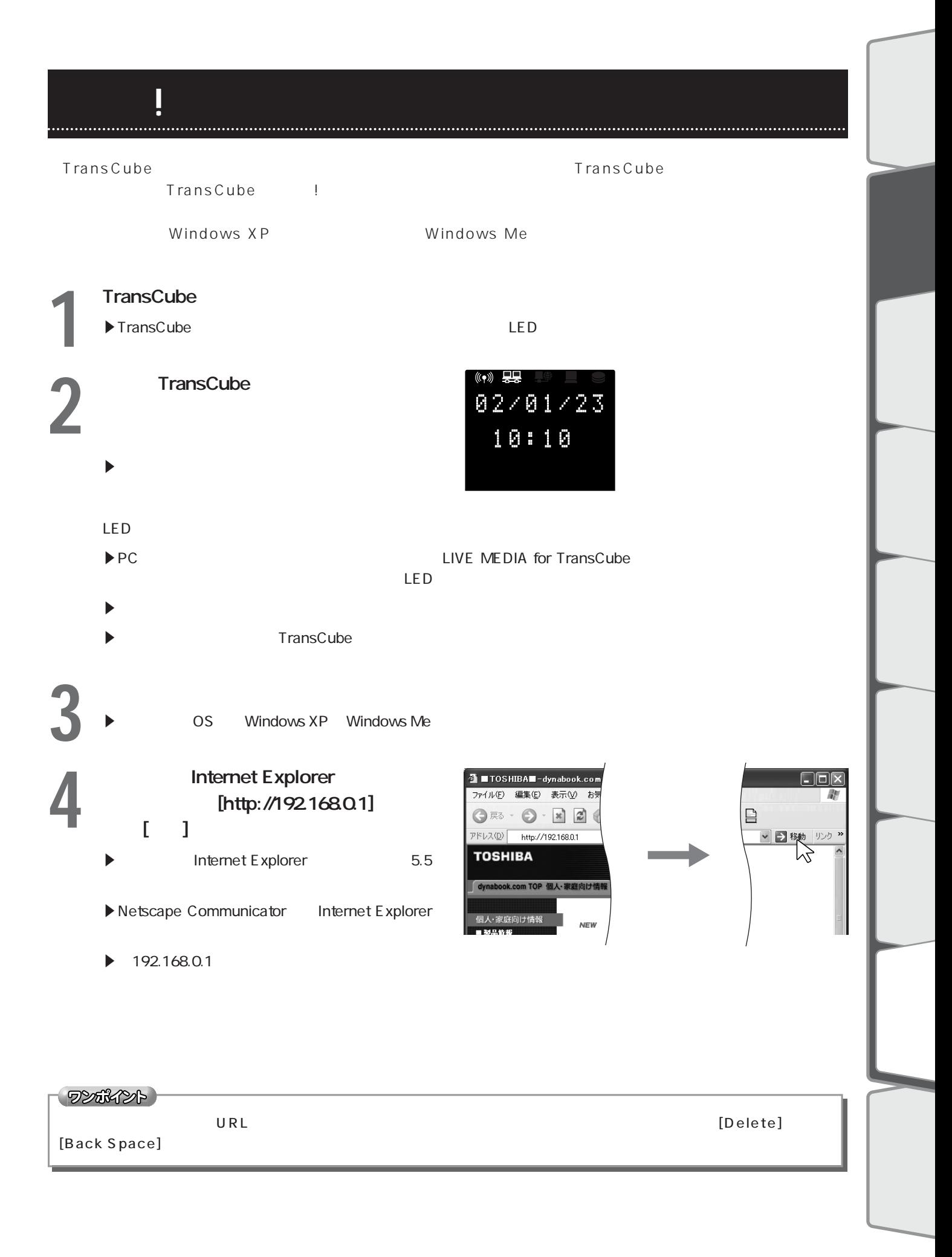

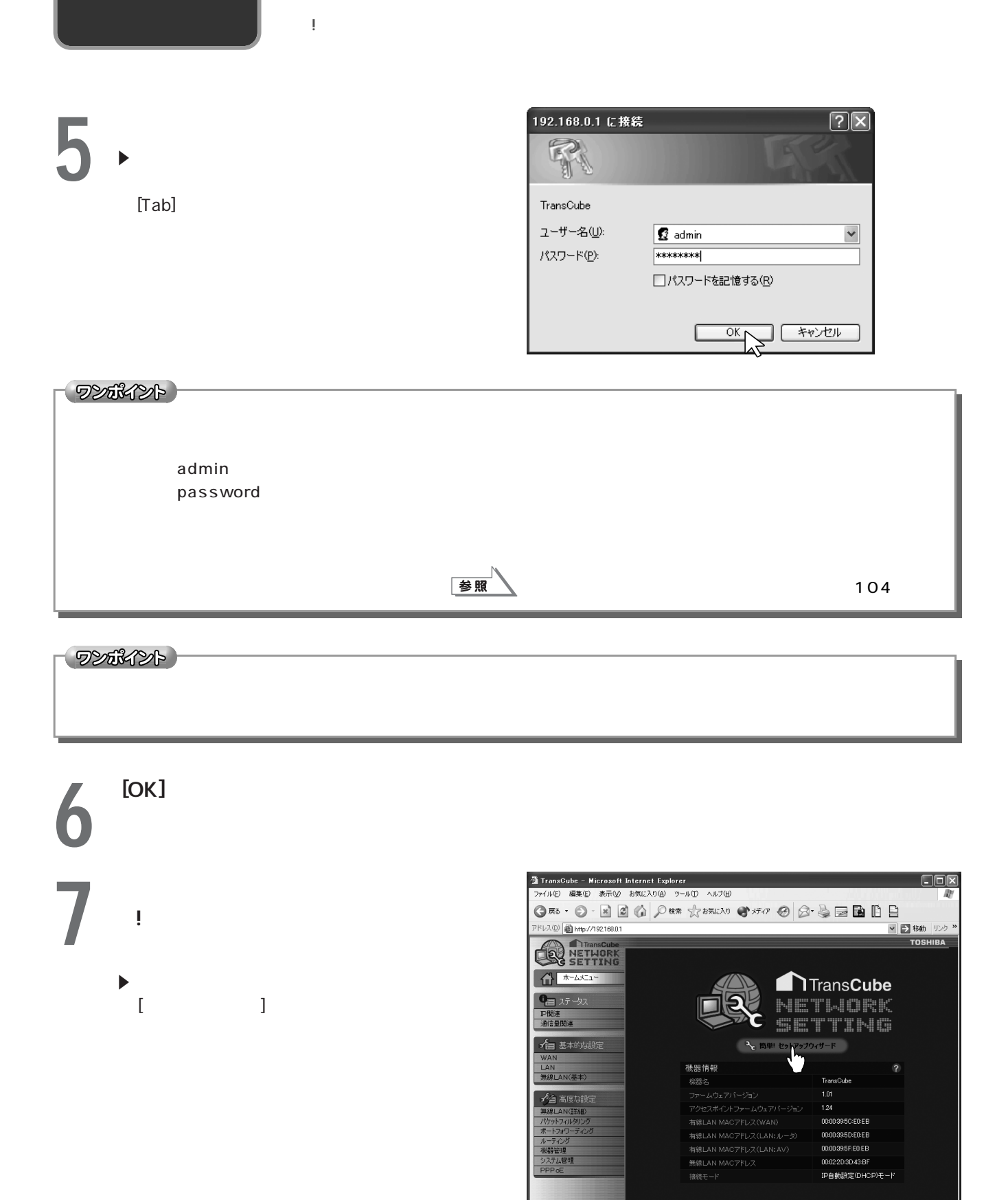

javascript:document.HMsubmit0

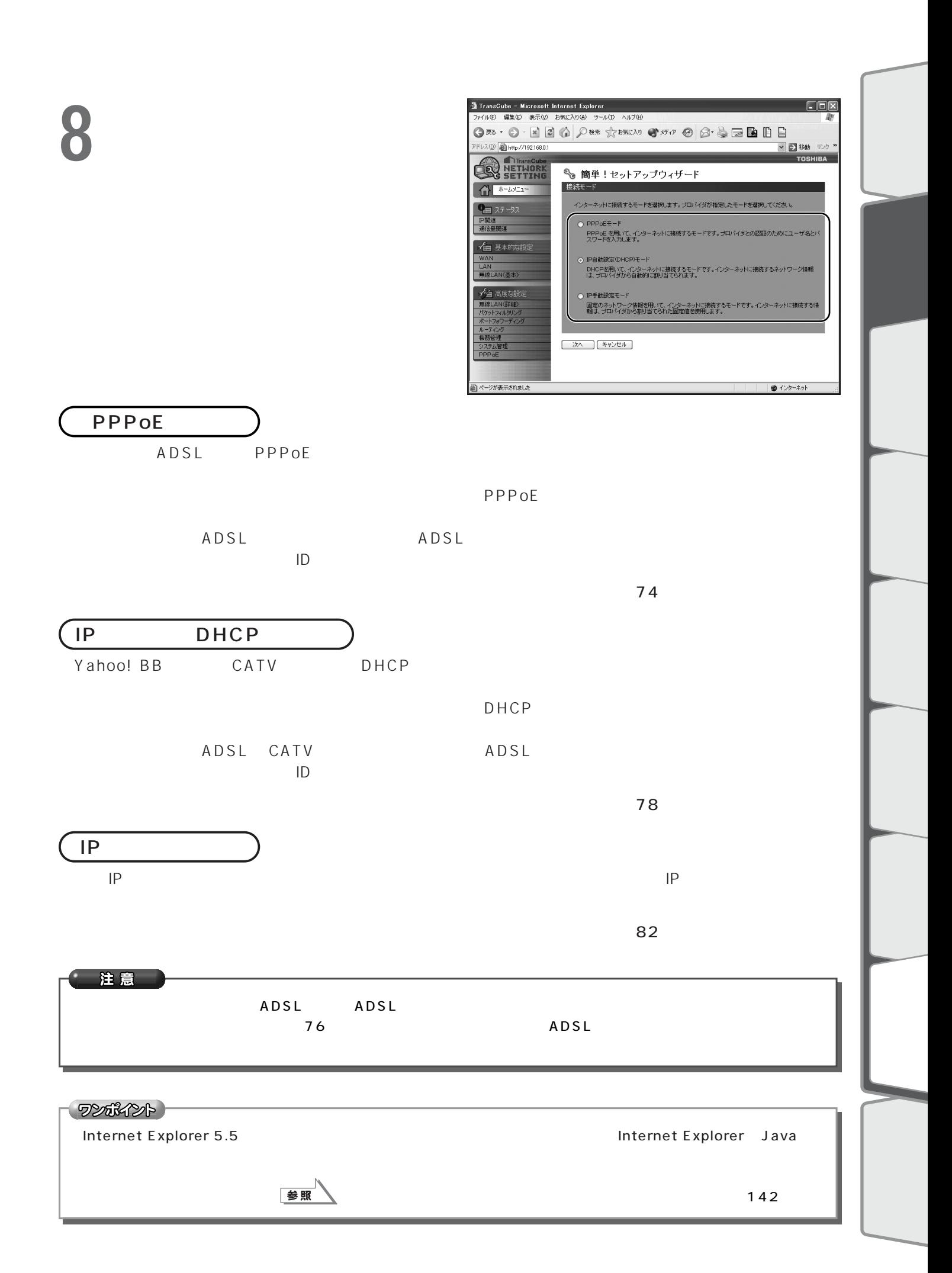

**73**

## PPPoE

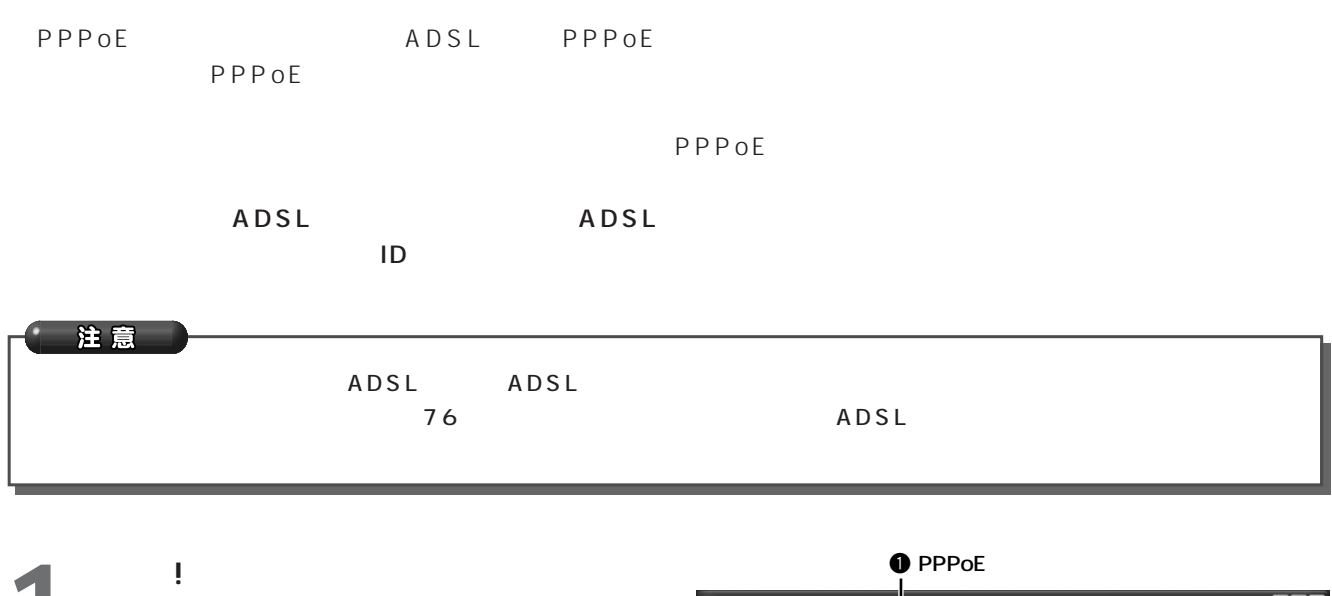

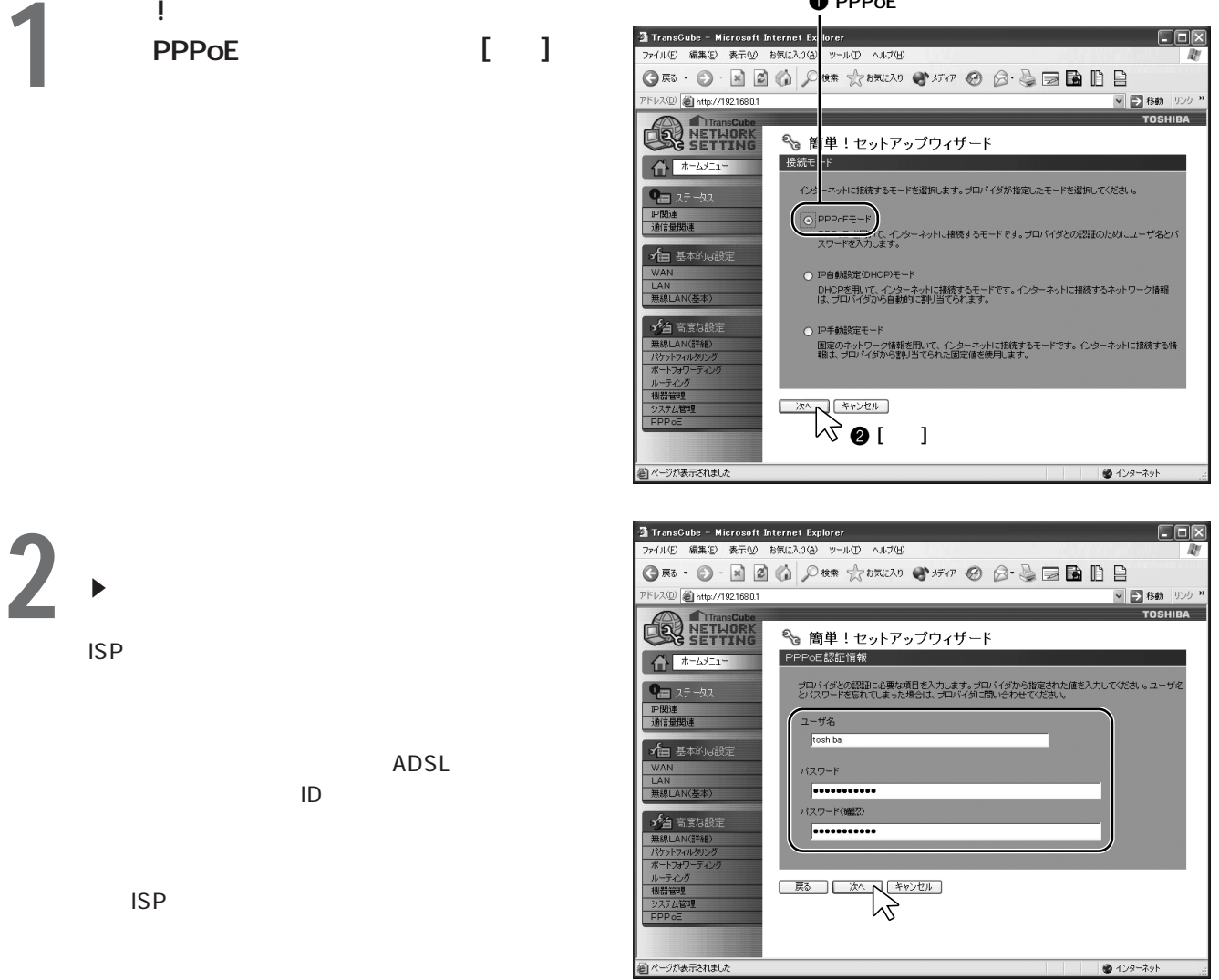

# **4** DNS IP  $3<sup>1/3</sup>$

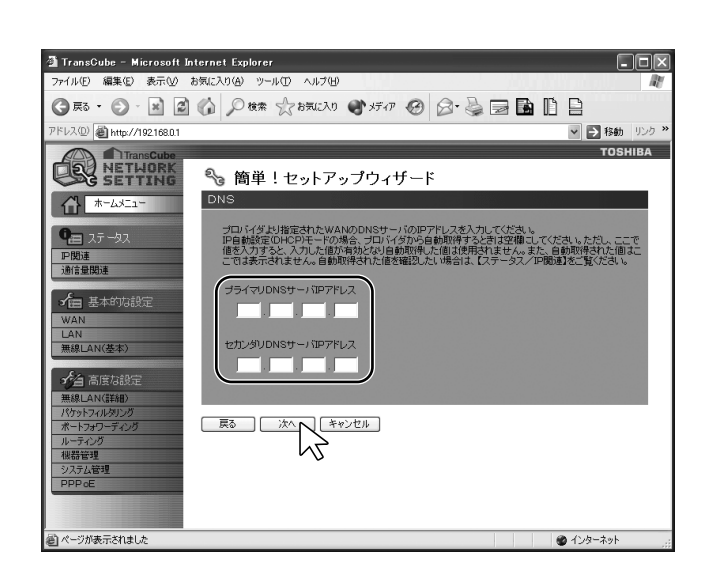

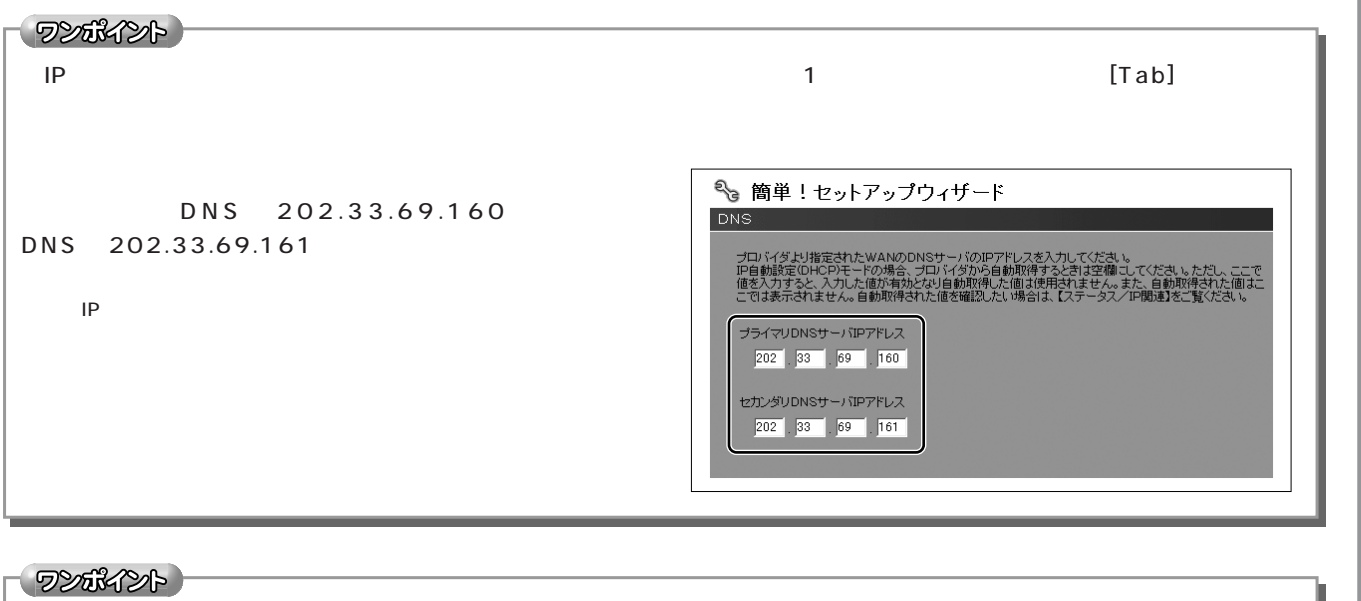

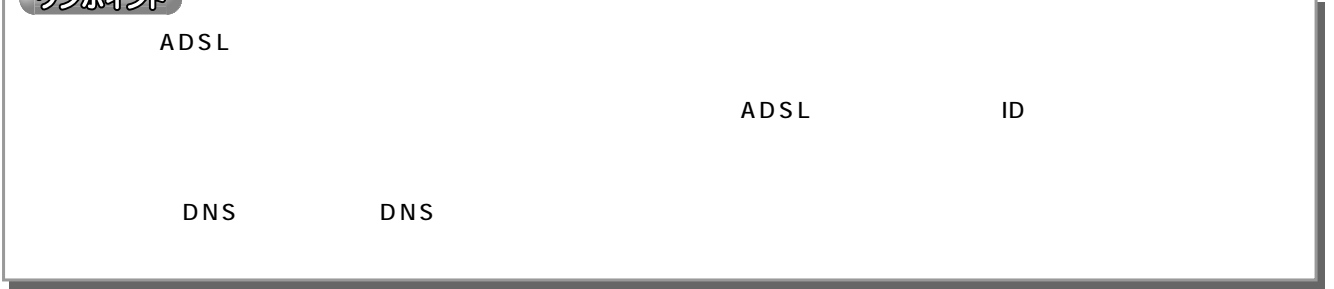

## **5** [次へ] ボタンをクリックする

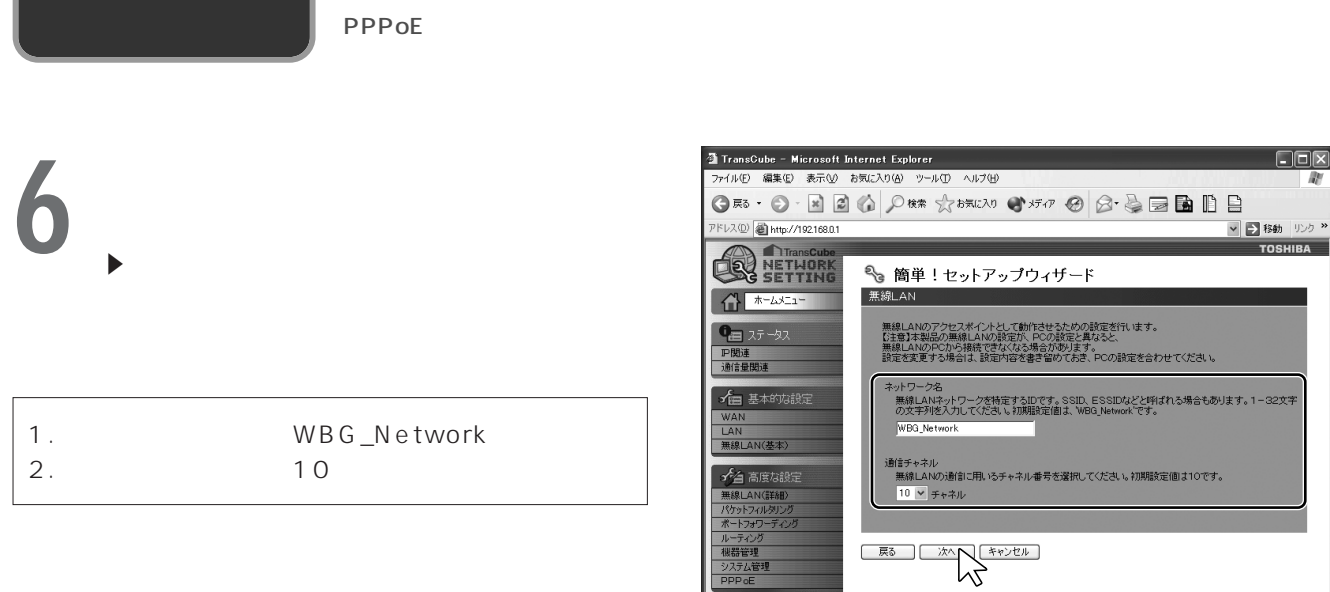

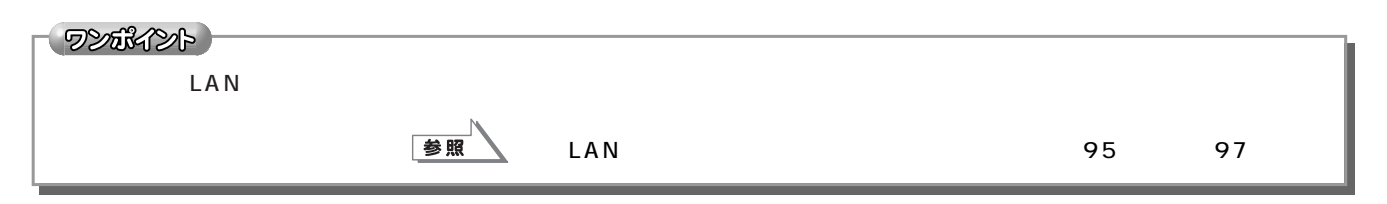

詩官理<br><mark>行ム管理</mark>

ジが表示されました

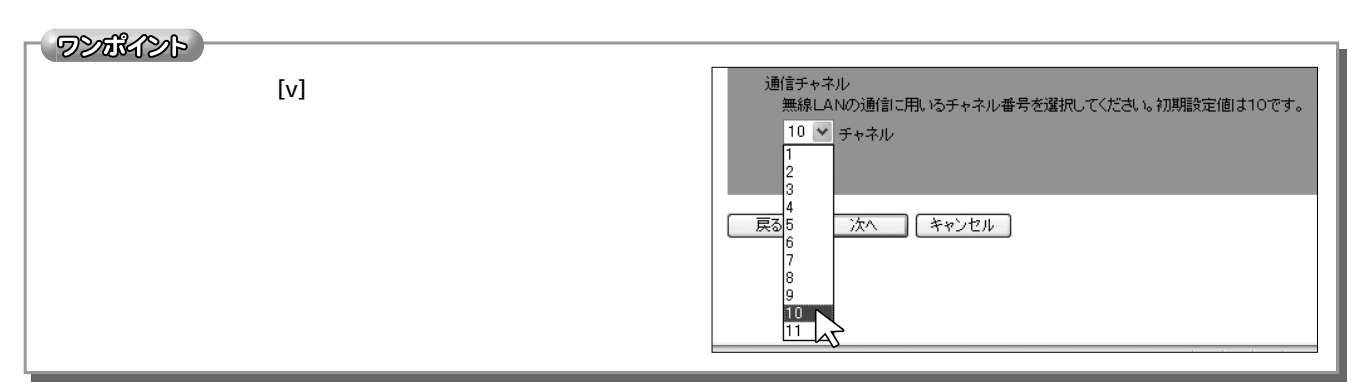

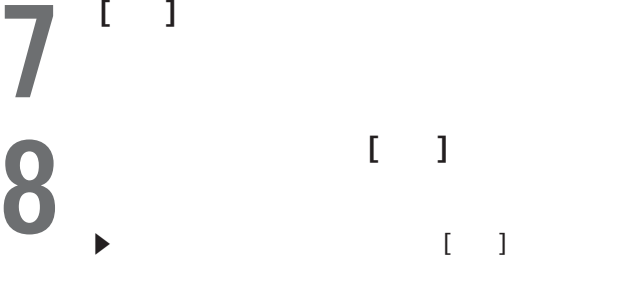

 $\blacktriangleright$  E  $\blacksquare$ 

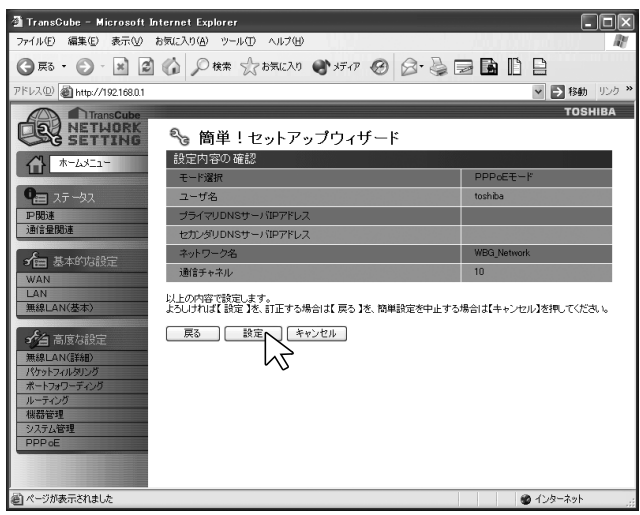

 $\Box$ 

。<br>1-32文字

 $\bullet$  インターネット

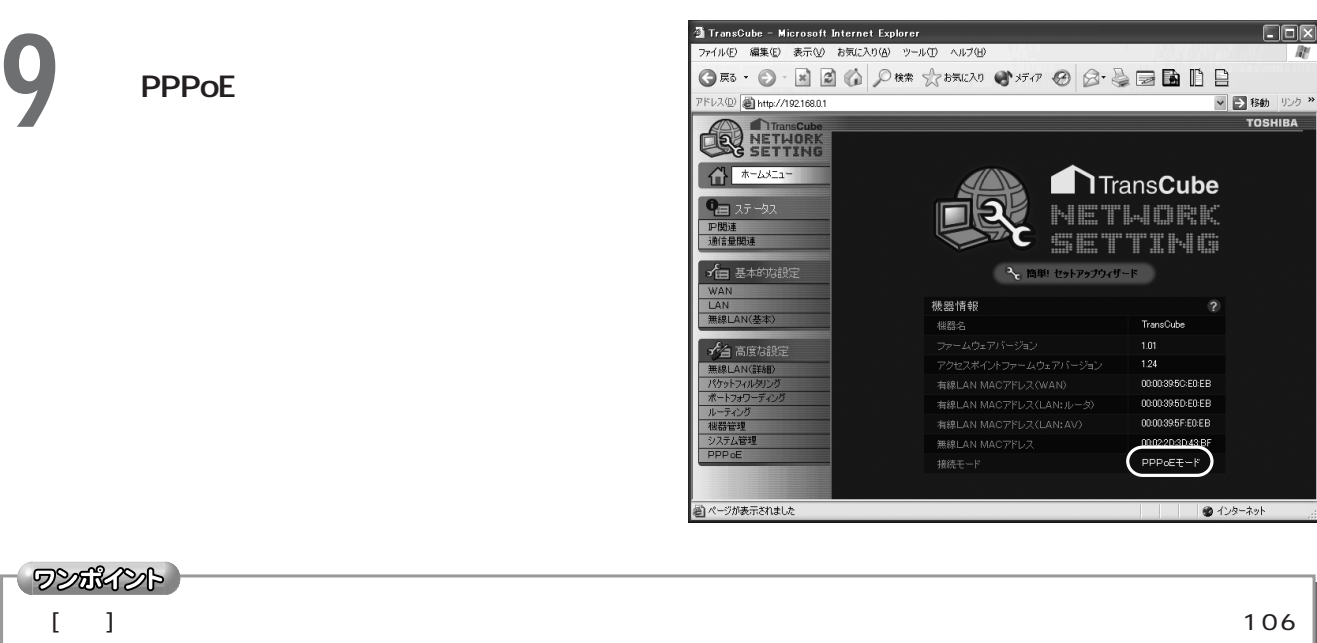

PPPoE

ワンポイント

 $\overline{\phantom{a}}$ 

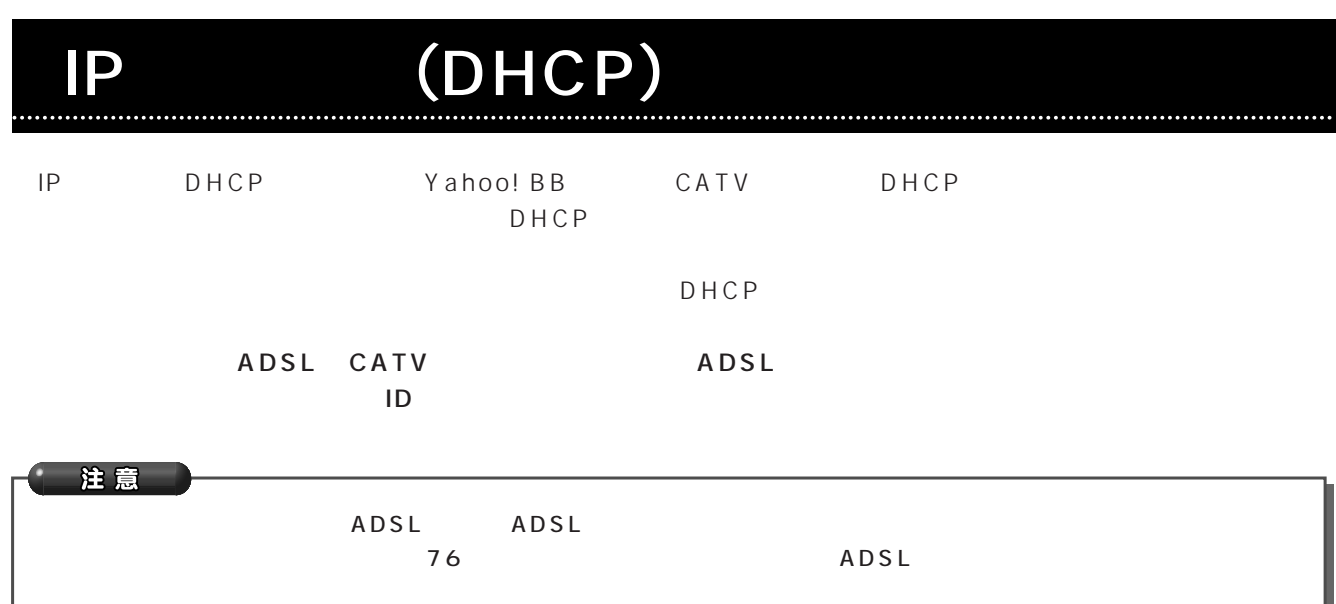

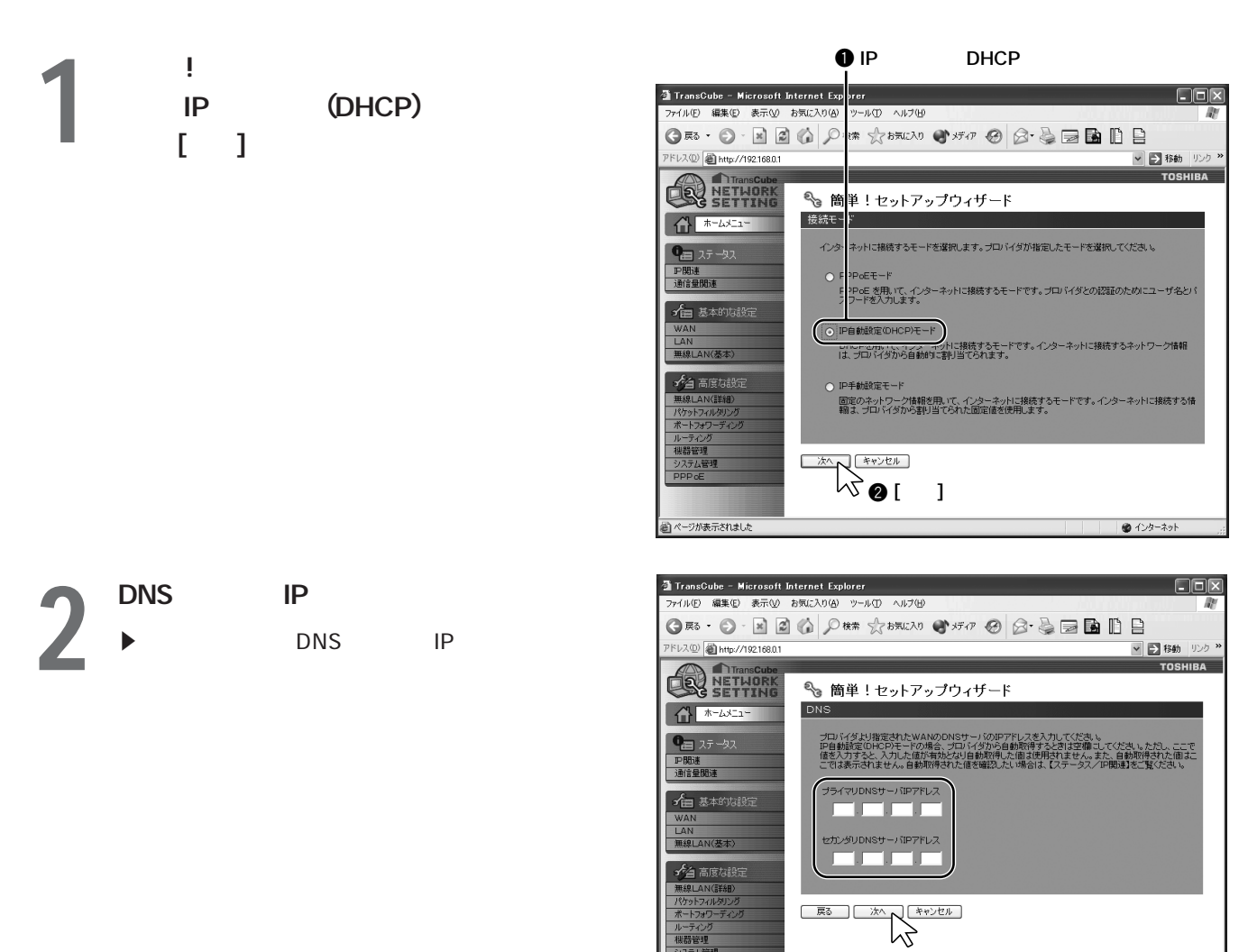

機器管理 ー<br>システム管理<br>PPP oE ●インターネット ●ページが表示されました

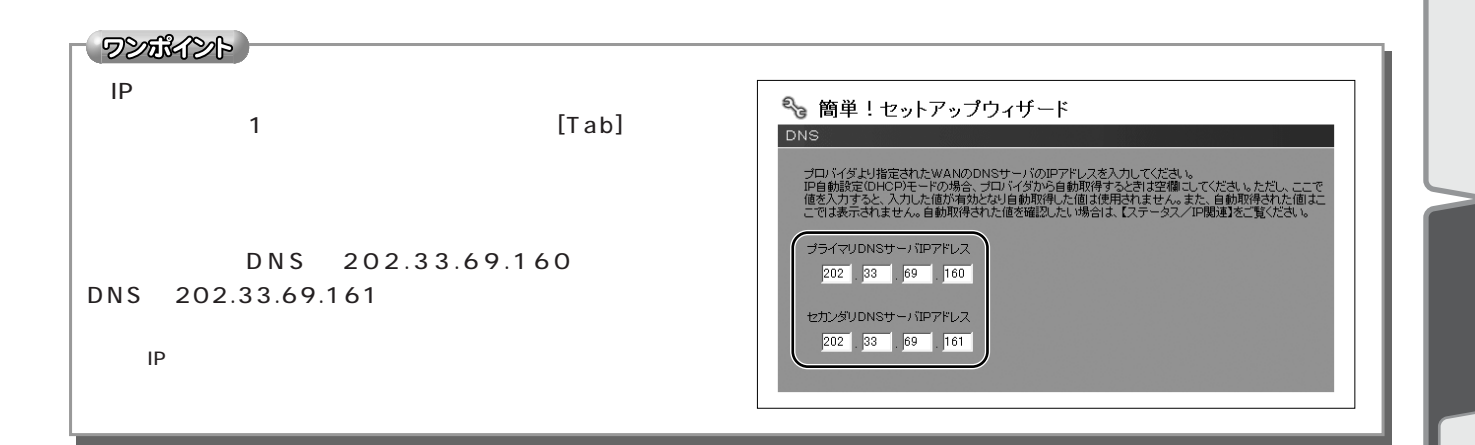

![](_page_8_Figure_1.jpeg)

5<sup>1</sup>

![](_page_9_Figure_0.jpeg)

![](_page_9_Picture_1.jpeg)

TransCube TransCube TransCube

→全高度な設定 無線LAN(詳細)

パケットフィルタリング<br>ポートフォワーディング

ore〜<br>\テム管理<br>)ロ<sub>e</sub>r

■ページが表示されました

![](_page_9_Picture_3.jpeg)

**1** ホームメート

![](_page_9_Picture_5.jpeg)

 $\Box$ 

**TOSHIBA** 

■■ 移動 リンク

●インターネット

 $\Box$ dx

▼ ■ 移動 リンク **OSHIRA** 

**WBG Network** 

-<br>TransCube

0000395CE0EB

0000395D:E0:EB

0000395F:E0:EB

( IP自動設定(DHCP)モード

●インターネット

有線LAN MACアドレス(LAN:AV)<br>無線LAN MACアドレス

![](_page_10_Picture_61.jpeg)

### <u>|P</u>

]  $\blacksquare$ 

![](_page_11_Figure_1.jpeg)

ORO BBOD REXTO OF OBBBBB PFレス(D) 图 http://192.168.0.1 ▼ ■ 移動 リンク  $\frac{1}{2}$ **EN ATTAING DE THUORK** <u> % 簡</u>単!セットアップウィザード  $\left| \bigcap_{n=1}^{\infty} 1$ 接続モー<mark>ー</mark> インター<br>ネットに接続するモードを選択します。プロバイダが指定したモードを選択してください。 ● ステータス<br>F閲注<br>通信量閲注  $rac{p}{r}$  $\circ$ - PPoEモード<br>- PPoE を用いて、インターネットに接続するモードです。 ブロバイダとの認証のためにユーザ名とバ<br>- フードを入力します。 ☆日基本的な設定 ○ IF 自動設定 OHCP>モード<br>D. D. CPを用いて、インターネットに接続するモードです。インターネットに接続するネットワーク情報<br>|1. ブロバイダから自動的に割り当てられます。 **無線I AN(基本)** ☆白高度な設定 - 無線LAN(詳細)<br>- パケットフィルタリング<br>- ボートフォワーディング 関<mark>器管理</mark><br>ソステム管理<br>100.45 w **[次へ]ボタンをクリックする**  コページが表示されました ● インターネット

![](_page_11_Figure_3.jpeg)

202 33 69 160 255 255 255 248 デフォルトゲートウェイIPアドレス  $\begin{array}{|c|c|c|c|c|}\hline 202 & 33 & 96 & 40 \ \hline \end{array}$ 202.33.69.160 255.255.248 **The Structure IP The Structure IP** 202.33.96.40

 $\mathsf{IP}$ 

 $3<sup>1/3</sup>$ 

![](_page_12_Picture_94.jpeg)

![](_page_12_Picture_1.jpeg)

 $IP$ 

![](_page_12_Picture_3.jpeg)

![](_page_12_Picture_95.jpeg)

![](_page_12_Picture_96.jpeg)

![](_page_12_Figure_6.jpeg)

**7**  $^{\{1,1\}}$ 

![](_page_13_Picture_0.jpeg)

インターネットへの<mark>トリP</mark>ード」

 $\overline{\phantom{a}}$ 

![](_page_14_Picture_69.jpeg)

●ページが表示されました

**85**

 $\sqrt{225}$ 

![](_page_15_Picture_155.jpeg)

![](_page_15_Picture_156.jpeg)

![](_page_15_Picture_157.jpeg)

![](_page_15_Picture_158.jpeg)

![](_page_15_Picture_4.jpeg)

![](_page_15_Picture_159.jpeg)

![](_page_15_Picture_160.jpeg)

インターネットへの接続 その他のネットワーク設定の確認(つづき)

![](_page_16_Picture_84.jpeg)

 $W \cdot \mathsf{e}$  b

**1** TransCube **2** 

**3** Windows XP<br>Internet Explorer Internet Explorer

**4** Internet Explorer Web<br>► Web

 $\blacktriangleright$ 

 $\blacktriangleright$  Web

![](_page_17_Picture_6.jpeg)

![](_page_17_Picture_75.jpeg)

- 次のことを試してください。<br>• アレス・パーティングのサイトを使用してください。<br>• アレス・パーケージアドリスを入力した場合は、ページアドレスを<br>• エレス・パーケージアドリスを入力した場合は、ページアドレスを<br>• エレス・パーケージアドリスを入力した場合は、ページアドリスを<br>• 横板の試定を確認するには、2ついうには、イーダーアックの結盟クラット<br>• 横板の試定を確認するによく、いうには、イーダーディトリーロスルエー<br>• ルテ
- 

● インターネット